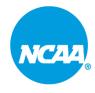

## **NCAA SWIMS 3.0 How-To**

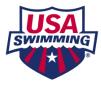

## **Adding Staff Instructions**

Step 1. Navigate to the SWIMS 3.0 Database on the USA Swimming website. Using the Login/Register top right button. You will need to create a NEW ACCOUNT, if you have not done so already.

## Step 2. Select NCAA tab

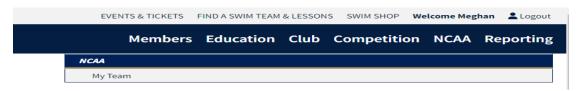

- Step 3. Select My Team
- Step 4. Select Staff Tab
- Step 5. Select Add Staff.

ONLY HEAD COACHES HAVE INITIAL ACCESS TO YOUR TEAM'S PAGE. HEAD COACHES MUST ADD STAFF MEMEBRS FOR STAFF MEMEBRS TO GAIN ACCESS.

Additional Information: If they are already a member of USA Swimming, move slide to be green and use magnifying icon to find staff member. If they are not already a member, move slide to be red and add all their information.

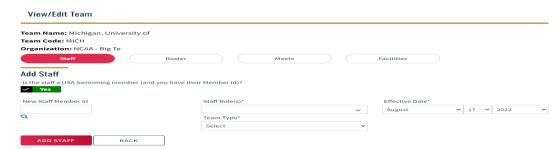

Step 6. Add Staff Role and Team

## **Adding Facility Instructions**

- Step 1. Select Facility Tab
- Step 2. Select Add Facility
- Step 3. Search for Facility

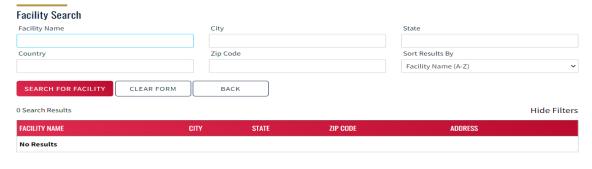

Step 4. Once Facility is found, click + to add facility

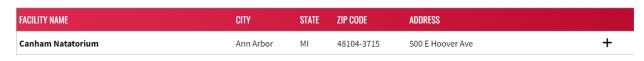

Step 5. Add all facility information and save

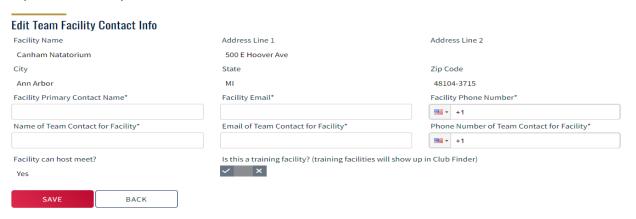

Step 6. Select pool ladder icon to add pool configuration

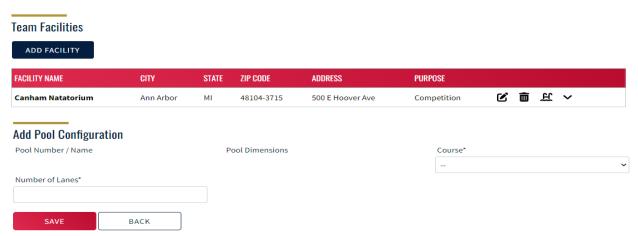

Additional Information: Your facility will need to be added before you can create meets.